# **EB GUIDE tutorial**

Using view transition animations Version 6.12.0.211022102259 Copyright © 2021 Elektrobit Automotive GmbH

Legal notice

Confidential and proprietary information

ALL RIGHTS RESERVED. No part of this publication may be copied in any form, by photocopy, microfilm, retrieval system, or by any other means now known or hereafter invented without the prior written permission of Elektrobit Automotive GmbH.

All brand names, trademarks and registered trademarks are property of their rightful owners and are used only for description.

This document contains links to websites owned and operated by third parties. Elektrobit has no control of the content of any third party website and therefore takes no warranty nor liability for damage or loss caused in connection with the use or reliance on any information, material, products or services contained or accessed through any such linked website.

## 1. Tutorial: Using view transition animations

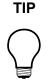

## Default window layout

All instructions and screenshots use the default window layout. If you want to follow the instructions, we recommend to set the EB GUIDE Studio or EB GUIDE Monitor window to default layout by selecting Layout > Reset to default layout.

View transition animation (VTA) is an animation that is done while moving from one view to another. The following instructions guide you through the process of creating these animations. You are going to create a model with views and animations that are played when you change views. You are going to create the following elements:

- Two view states
- Navigation elements, such as buttons and labels
- Events to trigger changes to the view states
- Animations that are played when you transition to another state

## Approximate duration: 30 minutes.

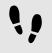

Creating the first view state

Create the first view and a button.

Prerequisite:

- The content area displays the Main state machine.
- The Main state machine contains an Initial state and a View state.
- The Initial state has a transition to the View state.

### Step 1

In the Navigation component, rename the View state to FirstState and the View to FirstView.

#### Step 2 Open the FirstView.

## Step 3

From the Toolbox component, drag a Rectangle into the FirstView and rename it to RectNextView.

This Rectangle is for the button that triggers the transition.

## Step 4

In the **Properties** component, go to the **Widget feature properties** category and click **Add/Remove**. The **Widget features** dialog is displayed.

## Step 5

Under Available widget features, expand the Effect category and select Border.

<u>Step 6</u> Click **Accept**.

The **Properties** component displays the related widget feature properties.

## Step 7

In the **Properties** component, enter the following:

- ▶ In the width text box, enter 220.
- ▶ In the height text box, enter 70.
- ln the  $\times$  text box, enter 290.
- ▶ In the y text box, enter 150.
- Set fillColor to black.
- ▶ In the borderThickness text box, enter 2.
- Set borderColor to white.

## Step 8

From the **Toolbox** component, drag a Label into the **Navigation** component and add it as a child widget of FirstView.

### Step 9

Rename the Label to LabelNextView.

## <u>Step 10</u>

In the Properties component, enter the following:

- ▶ In the text text box, enter Go to the next view.
- In the font text box, enter 25.
- **Set the** horizontalAlign **to centered**.

### Step 11

Link the dimensions of the Label to the dimensions of the Rectangle. Link the following properties:

- ▶ Link the width property of LabelNextView to width of RectNextView.
- Link the height property of LabelNextView to height of RectNextView.
- ▶ Link the x property of LabelNextView to x of RectNextView.
- ▶ Link the y property of LabelNextView to y of RectNextView.

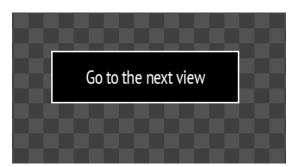

Figure 1. The FirstView with the button

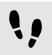

Creating the second view state

The second view contains a button. Create this view by copying and renaming the elements you already created.

Prerequisite:

You completed the previous instruction.

## <u>Step 1</u> Select the **Main** tab.

Step 2 Copy and paste the FirstState state.

Step 3

In the Navigation component, find the new state you created and rename the following widgets:

- Rename the View state to SecondState.
- **Rename the View to** SecondView.
- Rename RectNextView to RectGoBack.
- Rename LabelNextView to LabelGoBack.

## Step 4

Double-click LabelGoBack, and in the text text box, enter Go back.

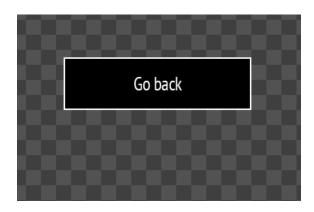

Figure 2. The SecondView with the button

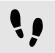

Creating transitions and events

## Prerequisite:

You completed the previous instruction.

## Step 1

Double-click the Main state machine.

## Step 2

Create transitions from the edges of the Main state machine to both view states.

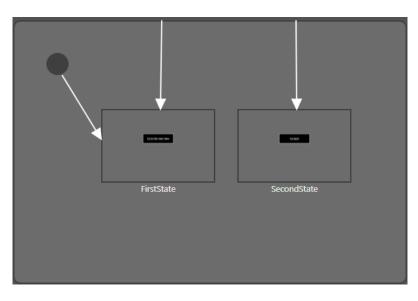

Figure 3. The  ${\tt Main}$  state machine with transitions

## Step 3

Select the transition from the  $\ensuremath{\text{Main}}$  state machine to  $\ensuremath{\texttt{FirstState}}.$ 

## Step 4

In the Properties component, in the Trigger combo box, enter goToFirstState and click Add event.

## A new event is created.

Step 5

Select the transition to  ${\tt SecondState}.$ 

Step 6

In the Properties component, in the Trigger combo box, enter goToSecondState and click Add event.

A new event is created.

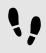

Connecting buttons and events

Now you define the following behavior: when a button is clicked, the transition to another state is triggered. For this you use EB GUIDE Script.

Prerequisite:

You completed the previous instruction.

## Step 1

In the Navigation component, double-click LabelNextView.

## Step 1.1

In the **Properties** component, go to the **Widget feature properties** category and click **Add/Remove**. The **Widget features** dialog is displayed.

Step 1.2

Under Available widget features, expand the Input handling category and select Touch released.

Step 1.3 Click Accept.

The related widget feature properties are added to the Properties component.

Step 1.4

Next to the touchShortReleased property, click {}.

An EB GUIDE Script editor opens.

## Step 1.5

Enter the following EB GUIDE Script that fires the goToSecondState event when the button is clicked:

```
function(v:touchId::int, v:x::int, v:y::int, v:fingerId::int)
{
    fire ev:goToSecondState()
    false
}
```

Step 1.6

Click Accept.

Step 2

In the Navigation component, double-click  ${\tt LabelGoBack}.$ 

## Step 2.1

In the **Properties** component, go to the **Widget feature properties** category and click **Add/Remove**. The **Widget features** dialog is displayed.

Step 2.2

Under Available widget features, expand the Input handling category and select Touch released.

Step 2.3 Click Accept.

The related widget feature properties are added to the Properties component.

Step 2.4

Next to the **touchShortReleased** property, click {}.

An EB GUIDE Script editor opens.

Step 2.5

Enter the following EB GUIDE Script that fires the goToFirstState event when the button is clicked:

```
function(v:touchId::int, v:x::int, v:y::int, v:fingerId::int)
{
    fire ev:goToFirstState()
    false
}
```

Step 2.6 Click Accept.

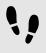

Creating the FirstView entry animation

Enable the **VTA** component and create an animation that moves the button in from the right. To create an animation, you need to define which property is animated, how long the animation lasts, where it starts, and where it ends. In this tutorial only the x property is used.

Prerequisite:

You completed the previous instruction.

## Step 1

The VTA component is not visible in the default layout. You need to enable it.

In the command area click Layout > VTA (view transition animations).

The VTA component is displayed.

## Step 2

In the Navigation component double-click  ${\tt FirstState}.$ 

Step 3

In the VTA component click + and select Entry animation

The Entry animation table is displayed.

The Animation editor is displayed below the content area.

 $\frac{\text{Step 4}}{\text{Click + and select Exit animation.}}$ 

The **Exit animation** table is displayed.

Step 5

In the Animation editor in the drop-down list select Entry animation 1.

Step 6

Click + and select Destination: FirstView. The Animation properties dialog is displayed.

<u>Step 7</u> Click RectNextView, then x then Fast start curve and Accept.

A new animation is added to the **Animated properties** list.

## Step 8

In the Properties component enter the following:

- In the start text box, enter 900.
- ▶ In the end text box, enter 290.

When you start the simulation you can see the button move in.

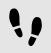

Creating the FirstView exit animation

Create an animation that moves the button out to the right.

Prerequisite:

You completed the previous instruction.

## Step 1

In the Animation editor in the drop-down list select Exit animation 1.

## Step 2

Click + and select Source: FirstView. The Animation properties dialog is displayed.

Step 3

Click RectNextView then x then Fast start curve and Accept.

A new animation is added to the Animated properties list.

## Step 4

In the Properties component enter the following:

- ▶ In the duration text box, enter 500.
- ▶ In the start text box, enter 290.
- ▶ In the end text box, enter 800.

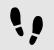

Creating the SecondView entry animation

Create an animation that moves the button in from the right.

Prerequisite:

- You completed the previous instruction.
- Step 1

In the Navigation component double-click SecondView.

SecondView is displayed in the content area.

<u>Step 2</u> In the **VTA** tab click +

Step 3 Add an Entry animation and an Exit animation.

The Animation editor is displayed below the content area.

Step 4

In the Animation editor, in the drop-down list, select Entry animation 2.

Step 5

Click + and select Destination: SecondView. The Animation properties dialog is displayed.

Step 6

Click RectGoBack then x then Fast start curve and Accept.

## A new animation is added to the Animated properties list.

Step 7

In the Properties component enter the following:

- In the start text box, enter 900.
- ▶ In the end text box, enter 290.

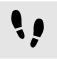

Creating the SecondView exit animation

Create an animation that moves the button out to the right.

Prerequisite:

You completed the previous instruction.

## Step 1

In the Animation editor, in the drop-down list, select Exit animation 2.

<u>Step 2</u> Click + and select Source: SecondView. The Animation properties dialog is displayed.

Step 3

Click  ${\tt RectGoBack}$  then  ${\tt x}$  then Fast start curve and Accept.

A new animation is added to the Animated properties list.

Step 4

In the Properties component enter the following:

- ▶ In the duration text box, enter 500.
- ▶ In the start text box, enter 290.
- ▶ In the end text box, enter 800.

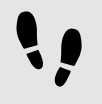

Saving and testing the EB GUIDE model

## Prerequisite:

You completed the previous instruction.

## Step 1

To save the project, click  $\square$  in the command area.

## Step 2

To start the simulation, click  $\triangleright$  in the command area.

 ${\sf Click}\ {\tt Go}\ {\tt to}\ {\tt the next}\ {\tt view}.$  The view changes and an animation is played.

Click Go back. The view changes back to the first view and an animation is played.